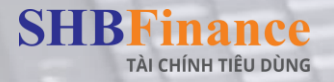

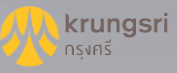

### HƯỚNG DẦN KÝ HỢP ĐỒNG TRÊN MOBILE SALE

## THEO LUỒNG HỒ SƠ KÝ SAU

SWAND.

(SIGN LATER)

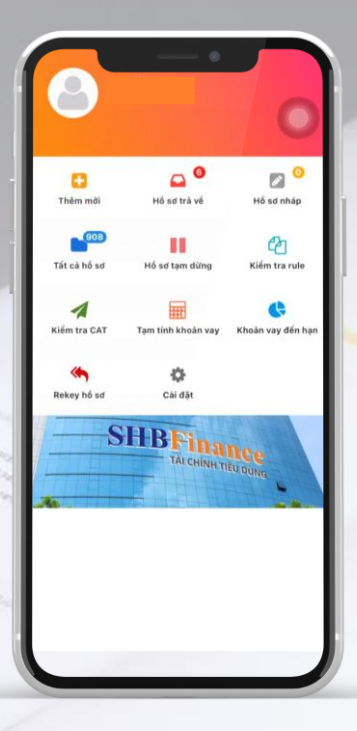

Biên soạn: Team Đào Tạo - Khối Kinh Doanh

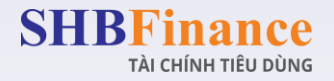

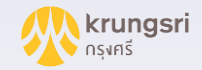

### BƯỚC 1: TRUY CẬP VÀO HỒ SƠ ĐÃ ĐƯỢC DUYỆT  $\rightarrow$

**Yêu cầu Sale bật định vị/vị trí trên điện thoại và Đăng nhập vào Mobile App Sale**

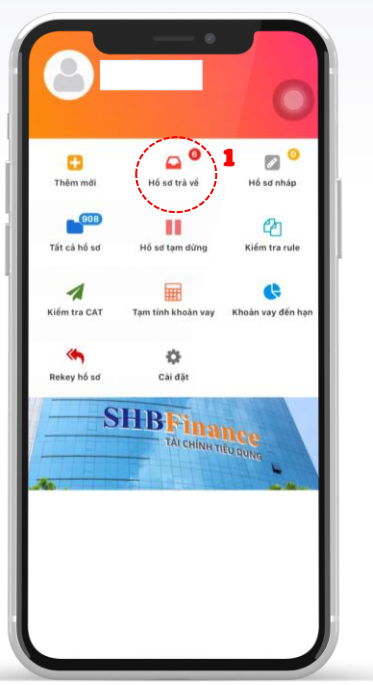

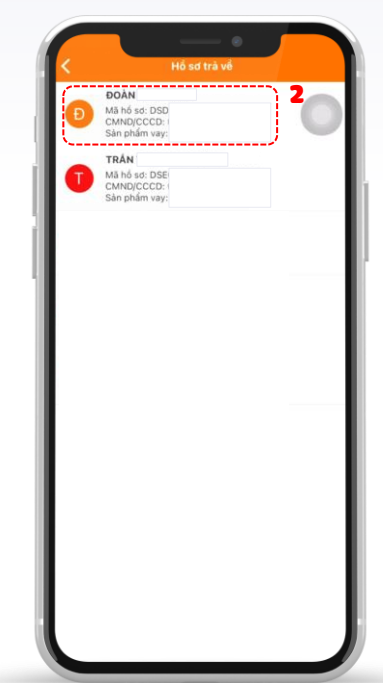

#### **1.** Chọn "Hồ sơ trả về" **2.** Chọn hồ sơ cần ký hợp đồng **3.** Tích "Đồng ý ký hợp đồng" Và chọn "Hoàn thành"

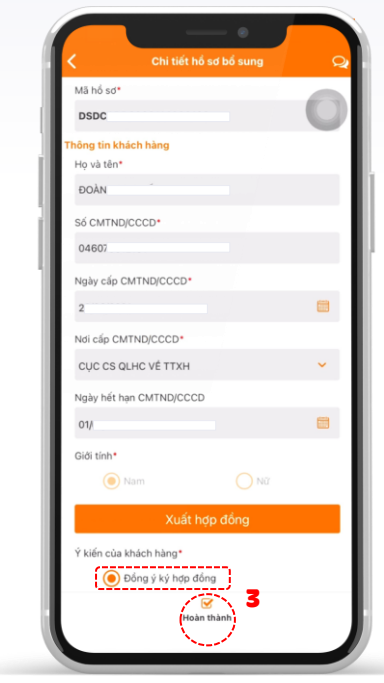

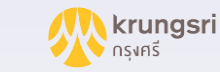

### BƯỚC 2: UPLOAD GIẤY TỜ TÙY THÂN  $\sqrt{2\pi}$

TÀI CHÍNH TIÊU DÙNG

**SHBFinance** 

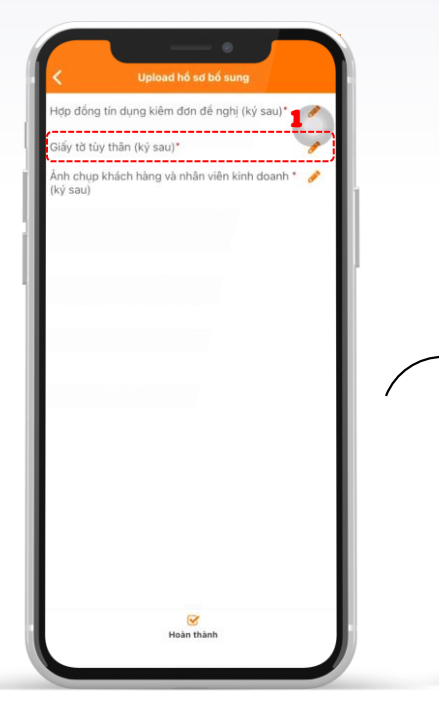

#### **1.** Chọn "Giấy tờ tùy thân" 2. Bắt buộc chụp trực tiếp (live) mặt trước CMND/CCCD

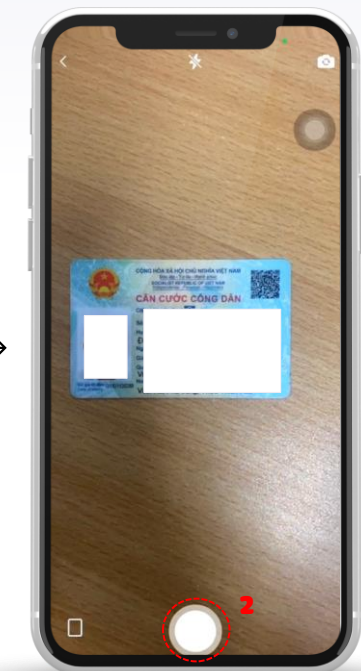

### 3. Bắt buộc chụp trực tiếp (live) \* Sau đó chọn biểu tượng ảnh nhỏ để xem lại

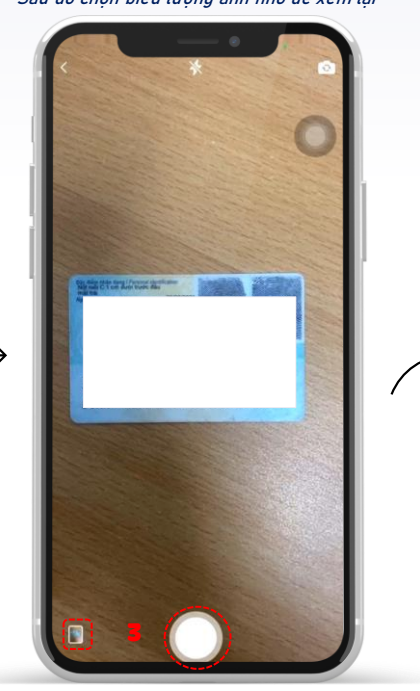

### 4. Xem lại Ảnh đã chụp và chọn<br>Ảnh upload hệ thống

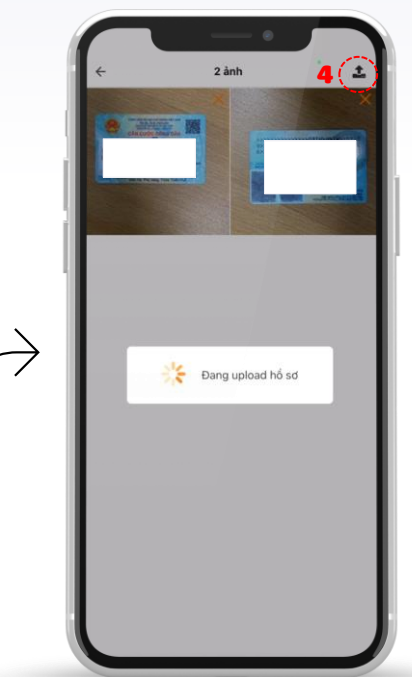

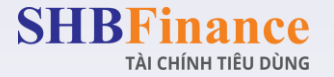

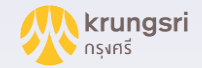

### BƯỚC 3: UPLOAD ẢNH CHỤP KH VÀ NVKD  $\sqrt{s}$  .

#### **1.** Chọn "Ảnh chụp khách hàng và nhân viên kinh doanh"

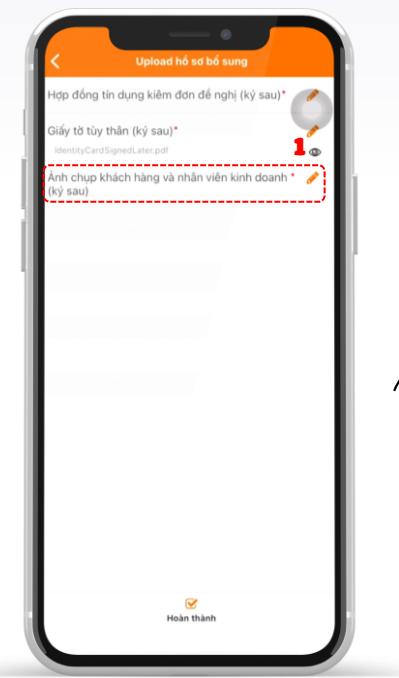

# **2. Bắt buộc chụp trực tiếp (live) KH và NVKD theo quy định 3. Xem lại Ảnh đã chụp và chọn Ảnh upload hệ thống** \* Sau đó chọn biểu tượng ảnh nhỏ để xem lại

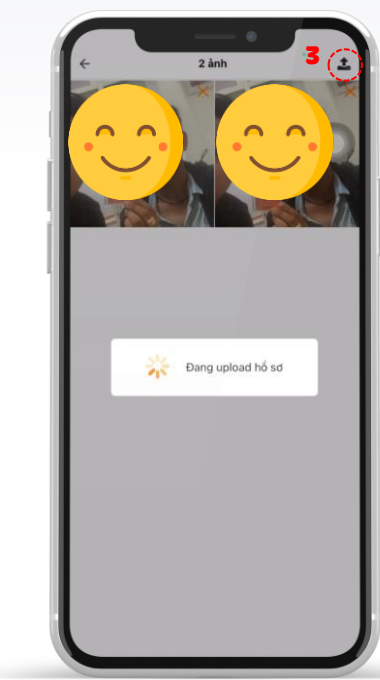

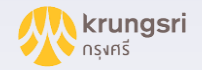

### BƯỚC 4: UPLOAD HỢP ĐỒNG TÍN DỤNG KIÊM ĐƠN ĐỂ NGHỊ <mark>(2...</mark>

**1.** Chọn "Hợp đồng tín dụng kiêm đơn đề nghị"

Joload hố sơ bố sung

h chup khách hàng và nhân viện kinh doanh '

 $\overline{\mathbf{z}}$ Hoàn thành

**SHBFinance** 

TÀI CHÍNH TIÊU DÙNG

1

**2. Bắt buộc chụp trực tiếp (live)** đầy đủ các trang của Đề nghị vay vốn kiêm hợp đồng cho vay sau khi KH, NVKD ghi thông tin và ký xác nhận theo quy định 3. Xem lại Ảnh đã chụp

\* Sau đó chọn biểu tượng ảnh nhỏ để xem lại

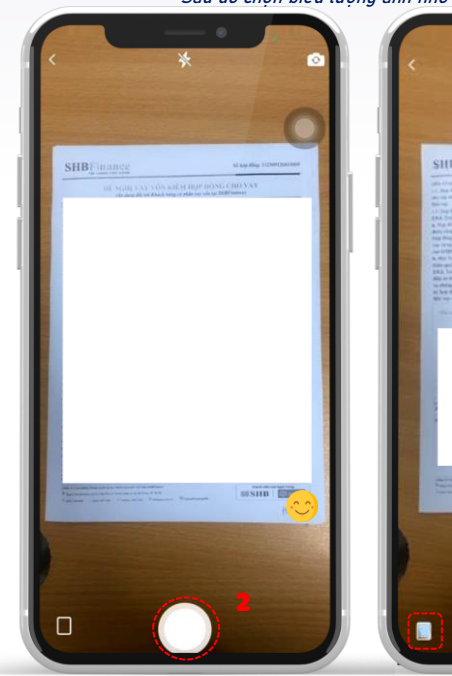

cim  $\sin \theta$  và chọn Ảnh upload hệ thống

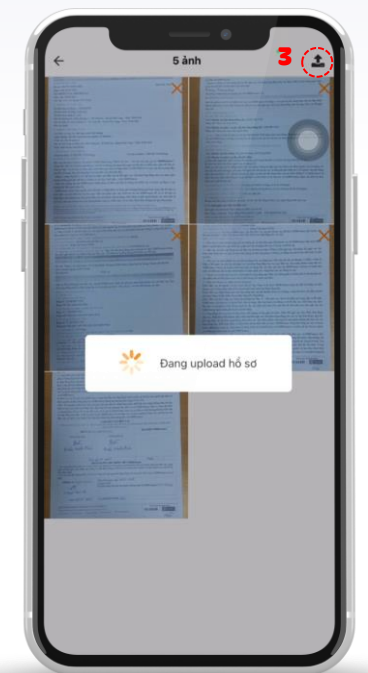

4

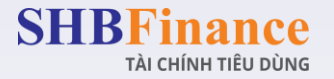

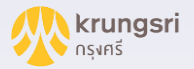

### BƯỚC 5: XÁC NHẬN CHUYỂN BƯỚC HỒ SƠ C

#### 1. Chon "Hoàn thành"

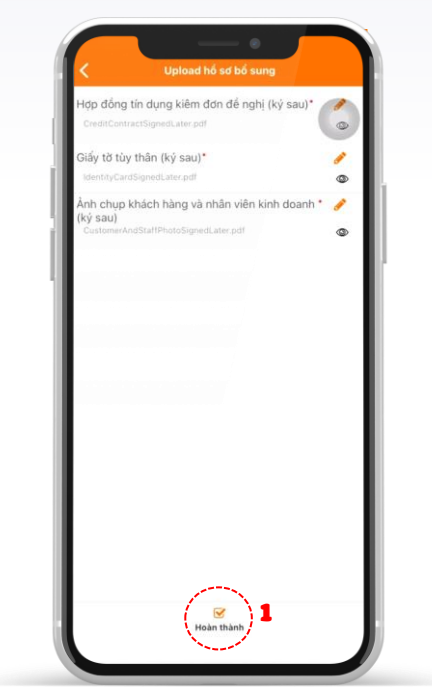

### 2. Chọn "Đóng" để xác nhận chuyển bước<br>hồ sơ thành công

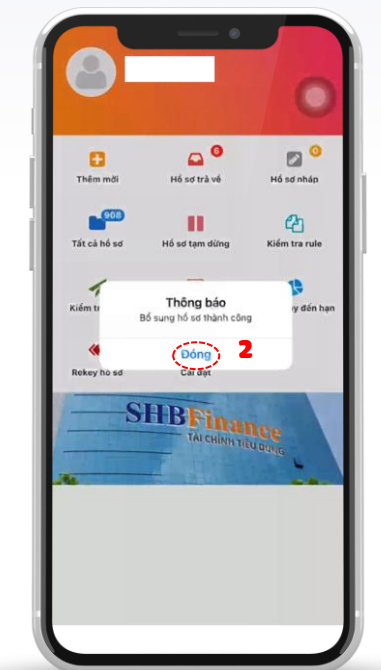

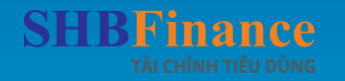

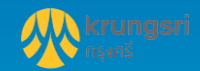

### **HƯỚNG DẦN TEAM LEAD** KIỂM TRA VÀ XÁC NHẬN HỒ SƠ KÝ SAU (SIGN\_LATER)

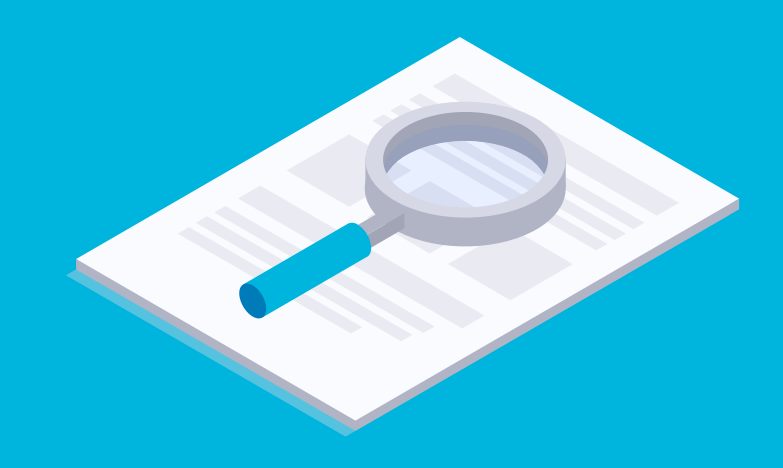

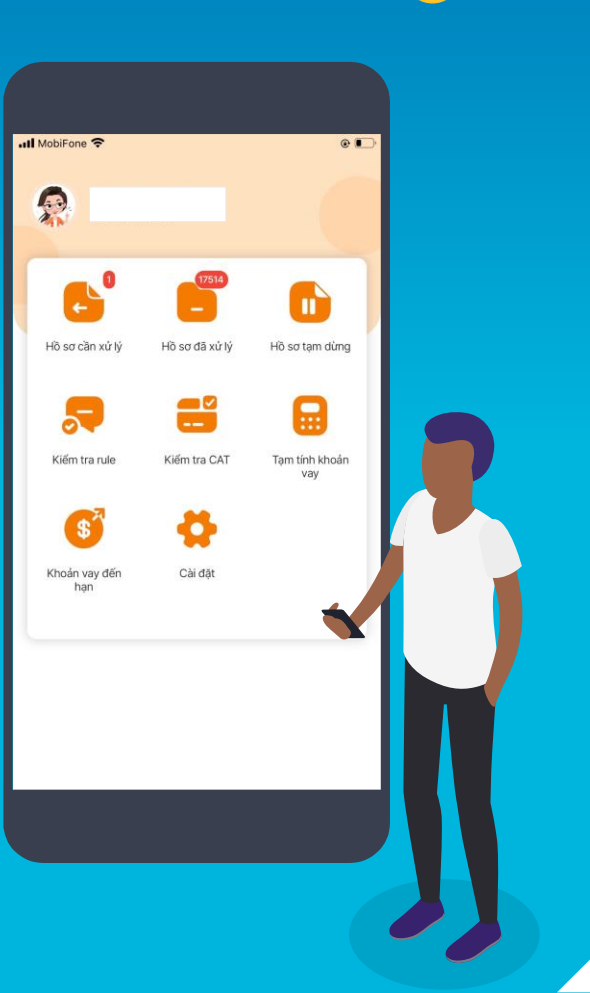

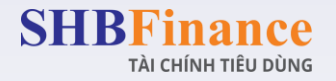

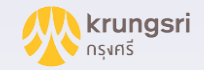

### B**ƯỚ**C 1: TRUY C**Ậ**P VÀO H**Ồ** S**Ơ** KHÁCH HÀNG KÝ H**Ợ**P Đ**Ồ**NG

**Team Lead đăng nhập vào Mobile App Sale, có trách nhiệm kiểm tra chứng từ mà Sale upload đảm bảo đúng theo quy định SHBFC** 

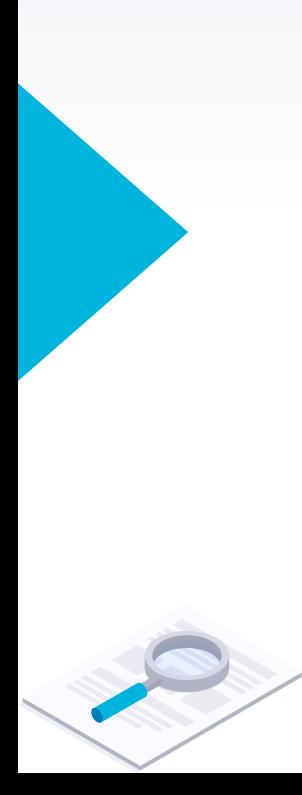

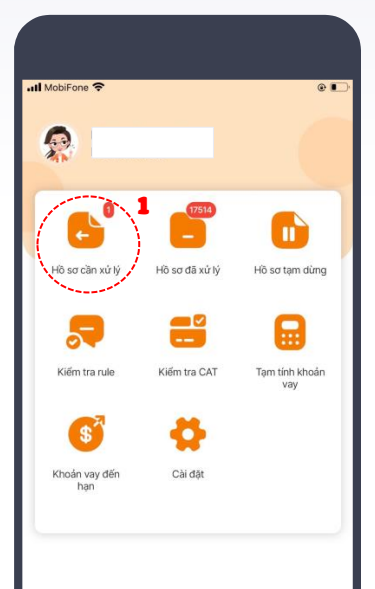

### **1.** Chọn "Hồ sơ cần xử lý" **2.** Chọn hồ sơ trạng thái "Khách hàng ký hợp đồng"

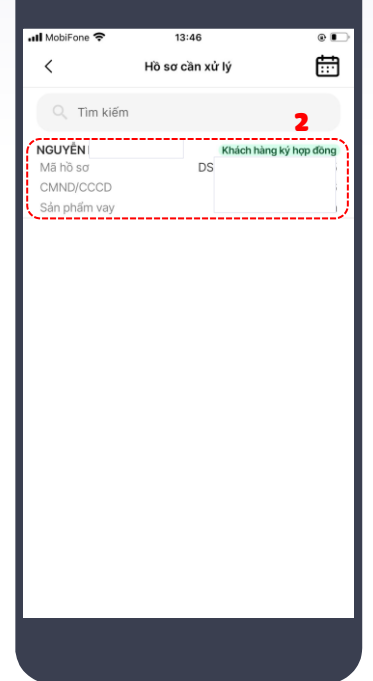

### **3.** Chọn biểu tượng

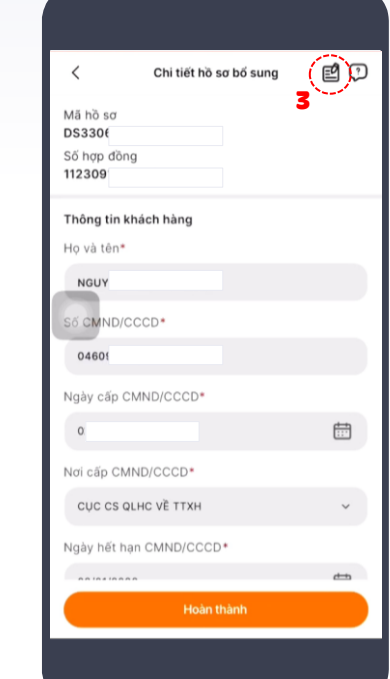

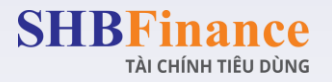

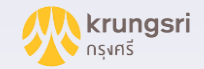

### B**ƯỚ**C 2: KI**Ể**M TRA **Ả**NH CH**Ụ**P KH VÀ NVKD

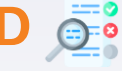

#### **1.** Chọn "Ảnh chụp khách hàng và nhân viên kinh doanh" **2.** Kiểm tra Ảnh chụp

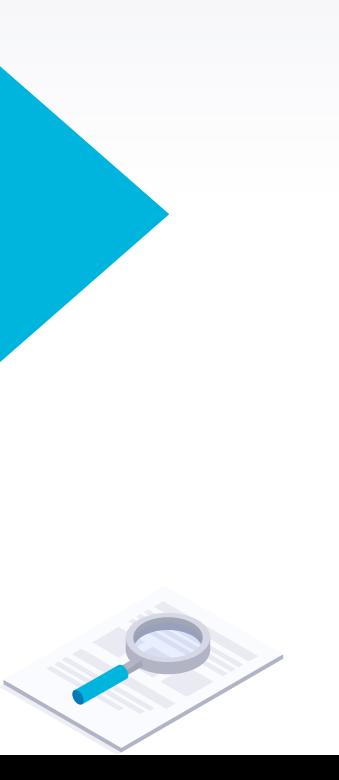

#### Upload hồ sơ Ảnh chụp khách hàng và nhân viên kinh doanh (ký sau)\*  $^{\circ}$ Giấy tờ tùy thân (ký sau)\*  $^{\circ}$ IdentityCardSignedLater.pdf Hợp đồng tín dụng kiêm đơn đề nghi (ký sau)\*  $^{\circ}$ CreditContractSignedLater.pdf

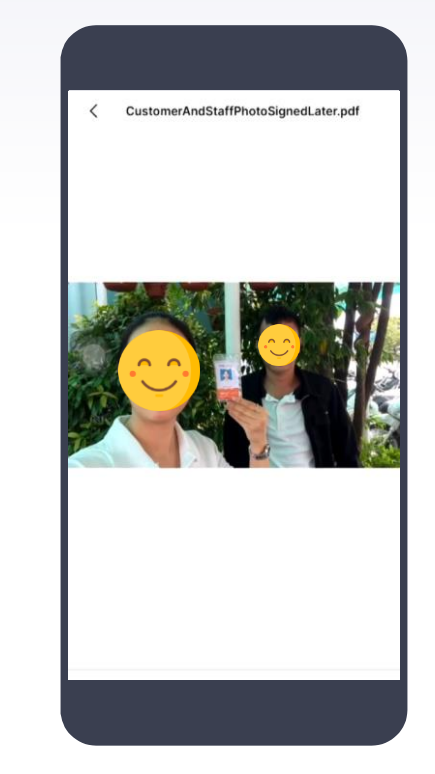

8

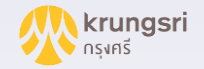

### B**ƯỚ**C 3: KI**Ể**M TRA GI**Ấ**Y T**Ờ** TÙY THÂN

### **1.** Chọn "Giấy tờ tùy thân"

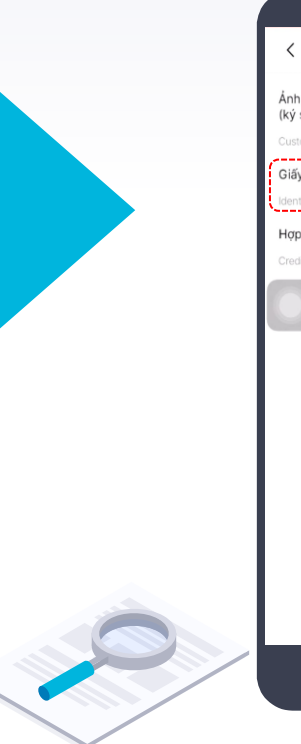

**SHBFinance** 

TÀI CHÍNH TIÊU DÙNG

### Upload hồ sơ Ảnh chụp khách hàng và nhân viên kinh doanh (ký sau)\*  $^{\circ}$ erAndStaffPhotoSignedLater.pdf Giấy tờ tùy thân (ký sau)\* ⊚ CardSignedLater.pdf Hợp đồng tín dung kiêm đơn đề nghi (ký sau)\*  $^{\circ}$ CreditContractSignedLater.pdf

#### **2.** Kiểm tra Ảnh chụp CMND/CCCD mặt trước

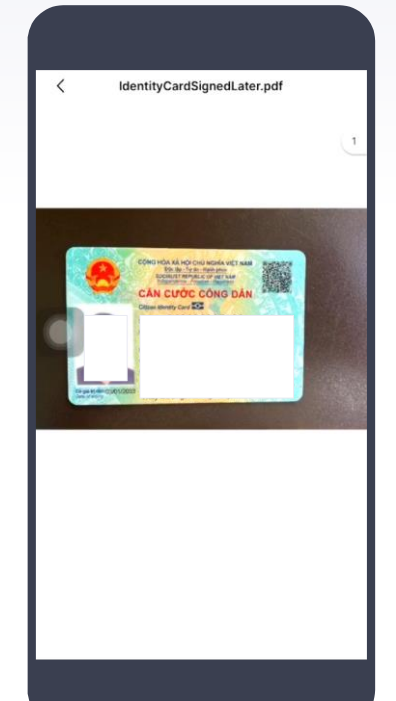

#### **3.** Kiểm tra Ảnh chụp CMND/CCCD mặt sau

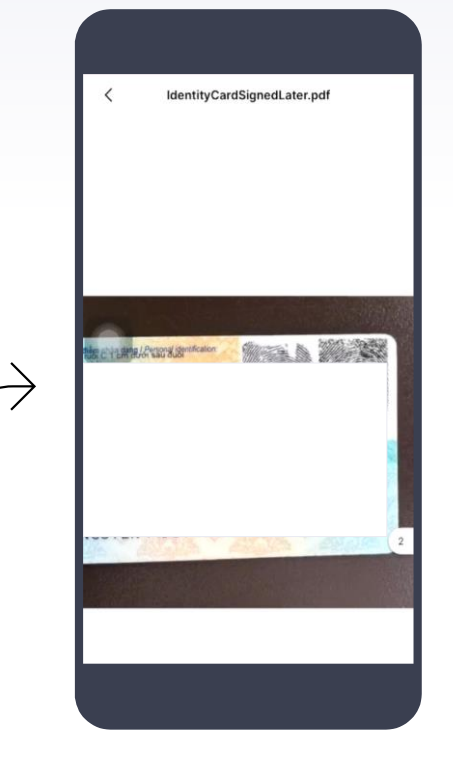

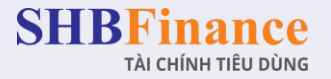

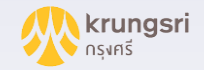

10

### B**ƯỚ**C 3: KI**Ể**M TRA H**Ợ**P Đ**Ồ**NG TÍN D**Ụ**NG KIÊM Đ**Ơ**N Đ**Ề** NGH**Ị**

2. Kiểm tra Ảnh chụp đầy đủ các trang của Đơn vay

CreditContractSignedLater.pdf

CreditContractSignedLater.pdf

### **1.** Chọn "Hợp đồng tín dụng kiêm

Upload hồ sơ

tContractSignedLater.pdf

...................................

 $^{\circ}$ 

@

⊚

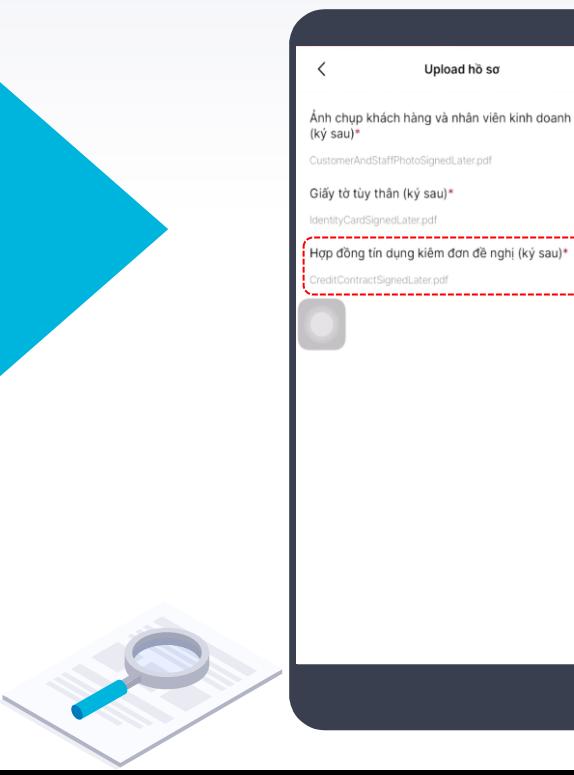

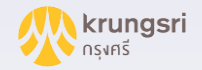

 $0$ 

曲

3

11

### B**ƯỚ**C 4: XÁC NH**Ậ**N CHUY**Ể**N B**ƯỚ**C H**Ồ** S**Ơ**

**1.** Sau khi hoàn tất kiểm tra chứng từ, chọn biểu tượng "<"

 $\circledcirc$ <sup>1</sup>

Ánh chup kh (ký sau)\* CustomerAndS

IdentityCardSig

CreditContract:

**SHBFinance** 

TÀI CHÍNH TIÊU DÙNG

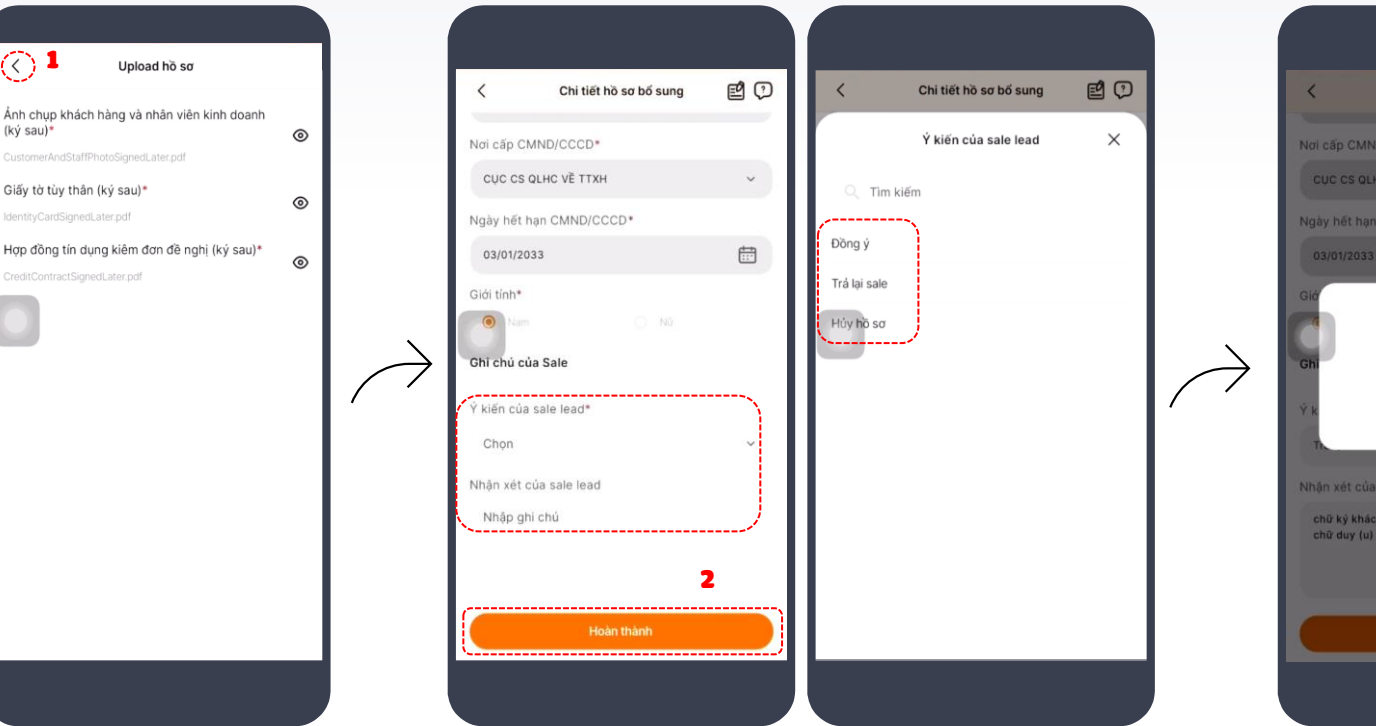

- Nhập ghi chú (nếu có); - Sau đó, chọn "Hoàn thành".

**2.** - Chọn mục Ý kiến của sale lead: Đồng ý/Trả lại sale/Hủy hồ sơ;

#### **3.** Chọn "Đóng" để xác nhận chuyển bước hồ sơ thành công

Chi tiết hồ sơ bổ sung

MND/CCCD\*

Thông báo Chuyển bước thành công

Đóng

beel ele hàng thiếu nét.

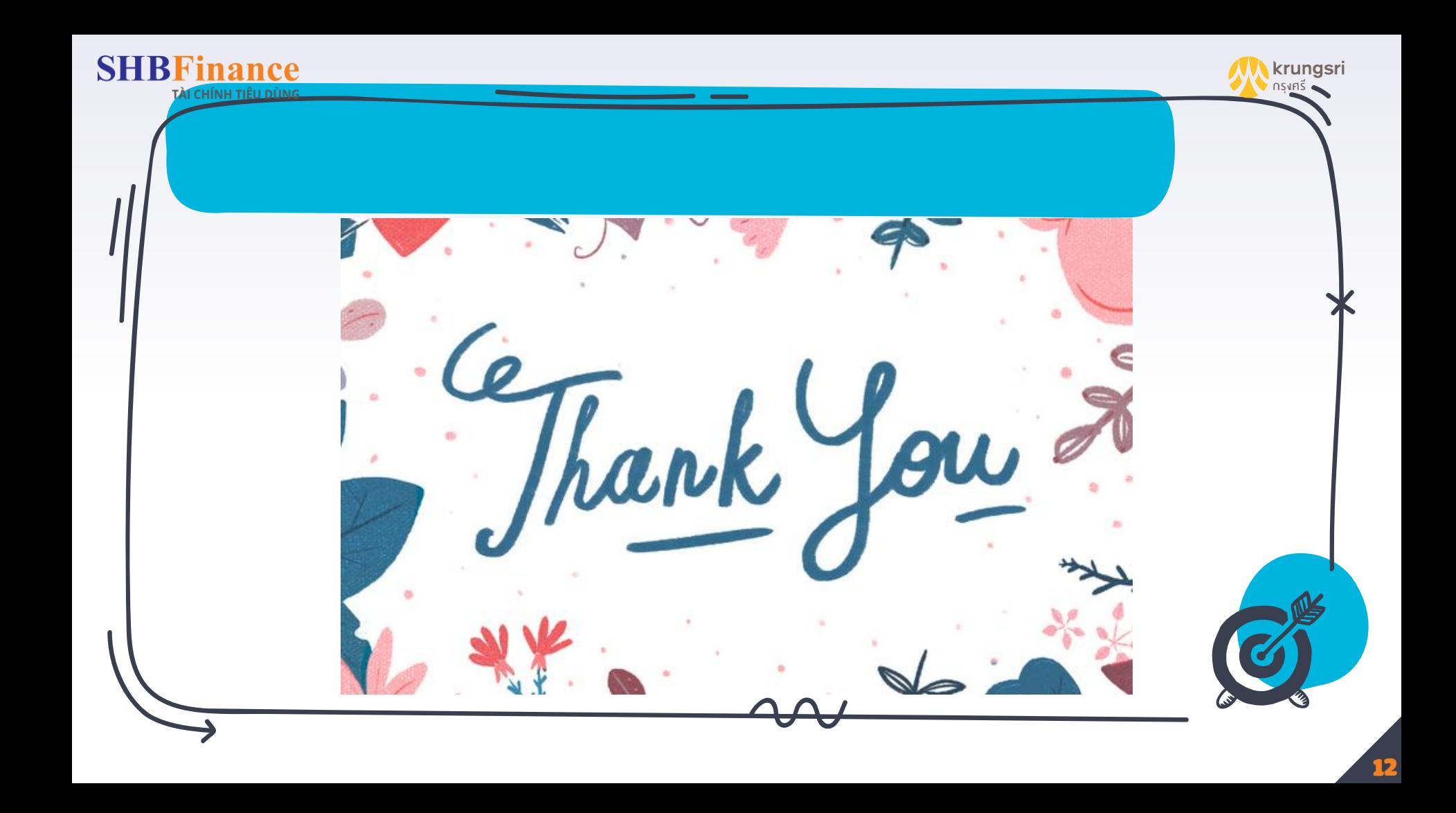